# **Club informatique Mont-Bruno**

Séances du 5 et du 24 avril 2013 Présentateurs : Guy Bélanger et Michel Gagné

# **Contenu de la séance**

Windows : les options d'impression

# **Windows : les options d'impression**

Les options d'impression ne sont pas les mêmes sur tous les ordinateurs. En effet, les options d'impression sont propres à un modèle d'imprimante. Conséquemment, une imprimante Epson pourra avoir des options légèrement différentes d'une imprimante HP. Les différents modèles d'une même compagnie peuvent aussi avoir des options d'impression différentes. Par contre, les différences sont minimes d'une imprimante à l'autre et les options les plus populaires sont disponibles sur toutes les imprimantes.

Comme les imprimantes sont légèrement différentes, les fenêtres et les commandes associées aux options d'impression varient d'une imprimante à l'autre. Les exercices de ce document ont été préparés avec l'imprimante HP Deskjet 3050A. Il est possible que vous ayez à adapter certains exercices si votre imprimante est différente. Ne vous effrayez pas, les différences sont minimes d'une imprimante à l'autre et vous trouverez facilement comment activer chaque option sur votre imprimante.

#### **Exercice 1 : comment définir les propriétés par défaut de votre imprimante.**

- 1. Accédez au panneau de configuration en cliquant successivement sur le bouton **Démarrer** et sur **Panneau de configuration**.
- 2. Cliquez sur A**fficher les périphériques et les imprimantes** et cliquez de la droite sur l'imprimante utilisée (par exemple la HP Deskjet 3050A) et cliquez sur **Options d'impression**.
- 3. Sélectionnez les différents paramètres qui seront appliqués d'office à l'imprimante : l'orientation, l'ordre des pages.
- 4. Cliquez sur la case **Avancé** pour définir la couleur de l'encre utilisée en cliquant sur **Encre noire uniquement** (pour la couleur choisissez **Désactivé**.

#### **Exercice 2 : comment visualiser un document OpenOffice Writer (ou Word 2007) avant de l'imprimer.**

- 1. Visualisez un document avec **OpenOffice Writer** avec les actions suivantes :
	- 1.1. ouvrez **Open Office Writer** s'il n'est pas déjà ouvert ;
	- 1.2. ouvrez un document ;
	- 1.3. cliquez sur le bouton (**Aperçu**) ;
	- 1.4. au besoin, cliquez sur le bouton (**Aperçu du livre**) pour visualiser deux pages à la fois ;
	- 1.5. pour visualiser les pages précédentes ou suivantes du document, cliquez au-dessus ou au-dessous du curseur de la barre de défilement à droite de l'écran ;
	- 1.6. cliquez sur le bouton (**Aperçu**) pour revenir en mode de composition.
- 2. Fermez **OpenOffice Writer**.
- 3. Visualisez un document avec **Word 2007** avec les actions suivantes :
	- 3.1. ouvrez **Word 2007** s'il n'est pas ouvert ;
	- 3.2. ouvrez un document ;
	- 3.3. cliquez sur le bouton (**Lecture plein écran)** sur la barre d'état ;
	- 3.4. cliquez sur **Options d'affichage** ;
	- 3.5. cliquez sur **Afficher la page imprimée** ;
	- 3.6. choisir **Afficher une page** ou **Afficher deux pages** ;
	- 3.7. pour visualiser les pages précédentes ou suivantes du document, cliquez sur la flèche en bas de page à droite ou à gauche ;
	- 3.8. pour fermer la fonction **Lecture plein écran**, cliquez sur le bouton **Fermer**.
- 4. Fermez **Word 2007**.

**Exercice 3 : comment imprimer une partie d'un texte et non un texte au complet. (Vous allez imprimer la section** *Premiers outils de calcul* **de l'article de Wikipédia sur l'histoire des ordinateurs.)**

- 1. Affichez l'article sur l'histoire des ordinateurs avec les actions suivantes :
	- 1.1. démarrez **Internet Explorer** ;
	- 1.2. téléchargez la page **fr.wikipedia.org** ;
	- 1.3. à droite de l'écran, dans le rectangle **Rechercher**, écrivez **histoire des ordinateurs** ;
	- 1.4. cliquez sur le bouton  $\mathbf{Q}$ .

L'impression de l'article sur l'histoire des ordinateurs prendrait plus de 24 feuilles de papier. Vous allez maintenant imprimer la section **Premiers outils de calcul** sans imprimer tout l'article.

- 2. Sélectionnez la section **Premiers outils de calcul** avec les actions suivantes :
	- 2.1. dans le **Sommaire**, cliquez sur **Premiers outils de calcul** pour accéder à cette section ;
	- 2.2. dans le titre de la section, cliquez à gauche de **Premiers** et maintenez le bouton de la souris enfoncé ;
	- 2.3. en maintenant le bouton de la souris enfoncé, déplacez le pointeur de la souris jusqu'à la fin de la section **Premiers outils de calcul**, c'est-à-dire jusqu'à la droite de **en Russie** ;
	- 2.4. relâchez le bouton de la souris ;
	- 2.5. notez que le texte sélectionné est surligné en bleu.
- 3. Imprimez le texte sectionné avec les actions suivantes :
	- 3.1. cliquez sur  $\overline{\bullet}$  à droite du bouton  $\overline{\bullet}$  ;
	- 3.2. cliquez sur **Imprimer…** ;
	- 3.3. dans la section **Étendue de pages**, cliquez sur **Sélection** ;
	- 3.4. cliquez sur le bouton **OK** ou sur le bouton **Imprimer** selon votre imprimante.
- 4. Fermez **Internet Explorer**.

**Exercice 4 : comment imprimer plusieurs sections d'un texte sans imprimer le texte au complet. (Vous allez imprimer trois sections de l'article de Wikipédia sur l'histoire des ordinateurs.)**

- 1. Affichez l'article sur l'histoire de l'informatique avec les actions suivantes :
	- 1.1. démarrez **Internet Explorer** ;
	- 1.2. téléchargez la page **fr.wikipedia.org** ;
	- 1.3. à droite de l'écran, dans le rectangle **Rechercher**, écrivez **histoire des ordinateurs** ;

1.4. cliquez sur le bouton  $\boxed{Q}$ .

L'impression de l'article sur l'histoire de l'informatique prendrait plus de 10 feuilles de papier. Vous allez maintenant imprimer les sections **Les calculateurs analogiques**, **Première génération d'ordinateurs (1938-1956)** et **Deuxième génération (1956-1963)** sans imprimer tout l'article.

- 2. Sélectionnez les trois sections à imprimer avec les actions suivantes :
	- 2.1. dans le **Sommaire**, cliquez sur **Les calculateurs analogiques** pour accéder à cette section ;
	- 2.2. cliquez à gauche du titre **Les calculateurs analogiques**, enfoncez la touche **Majuscule (Shift)** et sans la relâcher ;
	- 2.3. déplacez la barre de défilement pour voir la fin de la section **Deuxième génération (1956-1963)** ;
	- 2.4. c'est-à-dire à droite de **3 fois plus rapide.** ;
	- 2.5. relâchez la touche **Majuscule (Shift)** ;
	- 2.6. notez que le texte sélectionné est surligné en bleu.
- 3. Imprimez le texte sélectionné avec les actions suivantes :
	- 3.1. cliquez sur  $\overline{\bullet}$  à droite du bouton  $\overline{\bullet}$  ;
	- 3.2. cliquez sur **Imprimer…** ;
	- 3.3. dans la section **Étendue de pages**, cliquez sur **Sélection** ;
	- 3.4. cliquez sur le bouton **OK** ou sur le bouton **Imprimer…** selon votre imprimante.
- 4. Fermez **Internet Explorer**.

#### **Exercice 5 : comment arrêter l'impression d'un document après le lancement de la commande d'impression.**

- 1. Affichez l'article sur l'histoire de l'informatique avec les actions suivantes :
	- 1.1. démarrez **Internet Explorer** ;
	- 1.2. téléchargez la page **fr.wikipedia.org** ;
	- 1.3. à droite de l'écran, dans le rectangle **Rechercher**, écrivez **histoire des ordinateurs** ;
	- 1.4. cliquez sur le bouton  $\mathbf{Q}$ .
- 2. Imprimez le texte en entier avec les actions suivantes :
	- 2.1. cliquez sur  $\overline{\bullet}$  à droite du bouton  $\overline{\bullet}$  ;
	- 2.2. cliquez sur **Imprimer…** ;
	- 2.3. dans la section **Étendue de pages**, cliquez sur **Tout** ;
	- 2.4. cliquez sur le bouton **OK** ou sur le bouton **Imprimer…** selon votre imprimante.
- 3. Arrêtez l'imprimante avec les actions suivantes :
	- 3.1. pointez sur l'icône de la zone de notification (en bas de l'écran à droite);
	- 3.2. cliquez de la droite pour ouvrir le menu déroulant ;
	- 3.3. cliquez sur **Ouvrir toutes les imprimantes actives**;
	- 3.4. cliquez sur le document en cours d'impression;
	- 3.5. cliquez sur l'onglet **Document**;
	- 3.6. cliquez sur **Annuler**.
- 4. Après quelques secondes, l'imprimante s'arrêtera automatiquement.
- 5. Fermez **Internet Explorer**.

**Exercice 6 : comment imprimer quelques pages d'un document OpenOffice Writer sans imprimer le document au complet. (La procédure est semblable pour un document Word.)**

- 1. Indiquez que vous voulez imprimer le document avec les actions suivantes :
	- 1.1. ouvrez le document s'il n'est pas déjà ouvert ;
	- 1.2. dans la barre des menus, cliquez sur **Fichier** ;
	- 1.3. cliquez sur **Imprimer…**.
- 2. Spécifiez les pages à imprimer avec les actions suivantes :
	- 2.1. cliquez sur  $\bigcirc_{\text{Pages}}$  ;
	- 2.2. effacez le contenu du rectangle à droite de  $\overline{O}$  Pages:
	- 2.3. dans le rectangle à droite de  $\overline{O}$  Pages ; écrivez le ou les numéros des pages à imprimer comme suit
		- 2.3.1. pour imprimer une seule page, écrivez le numéro de la page à imprimer (exemple : **2**),
		- 2.3.2. pour imprimer un groupe de pages consécutives, écrivez le numéro de la première page à imprimer, puis un trait d'union, et enfin le numéro de la dernière page à imprimer (exemple : **2-9**),
		- 2.3.3. pour imprimer plusieurs pages ou groupes de pages non consécutives, séparez les pages et les groupes avec des points-virgules (exemple : **2-9;15-19;25;27;35-50**).
- 3. Cliquez sur le bouton **OK** ou sur le bouton **Imprimer…** selon votre imprimante.
- 4. Fermez le document.

### **Exercice 7 : comment imprimer quelques pages d'un document PDF sans imprimer le document au complet. (Vous allez imprimer quelques pages des notes de présentations d'une séance de niveau facile.)**

- 1. Affichez les notes d'une présentation avec les actions suivantes :
	- 1.1. démarrez **Internet Explorer** ;
	- 1.2. téléchargez la page **[www.cimbcc.ca](http://www.cimbcc.ca/)** ;
	- 1.3. à droite de la page, cliquez sur **Notes de présentations** ;
	- 1.4. cliquez sur le lien **Télécharger** d'une des présentations.
- 2. Indiquez que vous voulez imprimer en cliquant sur  $\Box$  à gauche de l'écran.
- 3. Spécifiez les pages à imprimer avec les actions suivantes :
	- 3.1. cliquez sur  $\boxed{\circ}$  Pages ;
	- 3.2. effacez le contenu du rectangle à droite de  $\overline{O}$  Pages :;
	- 3.3. pour imprimer une seule page, écrivez le numéro de la page à imprimer (exemple : **5**) ;
	- 3.4. pour imprimer un groupe de pages consécutives, écrivez le numéro de la première page à imprimer, puis un trait d'union, et enfin le numéro de la dernière page à imprimer (exemple : **5-9**).
- 4. Cliquez sur le bouton **OK** ou sur le bouton **Imprimer…** selon votre imprimante.
- 5. Fermez les deux fenêtres d'**Internet Explorer**.

### **Exercice 8 : comment imprimer un document OpenOffice Writer recto/verso. (La procédure est semblable pour un document Word.)**

- 1. Indiquez que vous voulez imprimer un document avec les actions suivantes :
	- 1.1. ouvrez le document s'il n'est pas déjà ouvert ;
	- 1.2. dans la barre des menus, cliquez sur **Fichier** ;
- 1.3. cliquez sur **Imprimer…** .
- 2. Spécifiez les pages à imprimer avec les actions suivantes :
	- 2.1. cliquez sur  $\bigcirc$  Pages :
	- 2.2. effacez le contenu du rectangle à droite de  $\bigcirc$  Pages:
	- 2.3. écrivez le numéro de la première page à imprimer, puis un trait d'union, et enfin le numéro de la dernière page à imprimer (exemple : **5-9**).
- 3. Spécifiez que vous voulez une impression recto/verso avec les actions suivantes :
	- 3.1. cliquez sur le bouton **Propriétés…** ;
	- 3.2. cliquez un à un sur les onglets jusqu'à ce que vous voyez l'option **recto/verso** (le nom de l'onglet contenant cette option varie en fonction de l'imprimante, si vous ne trouvez pas d'option **recto/verso**, voir la note à la fin de cet exercice) ;
	- 3.3. activez l'option **recto/verso** ;
	- 3.4. cliquez sur le bouton **OK**.
- 4. Cliquez sur le bouton **OK** ou sur le bouton **Imprimer** selon votre imprimante.
- 5. Après l'impression des pages impaires, replacez le papier dans l'imprimante en suivant bien les instructions de votre imprimante ; pour l'imprimante HP Officejet 5610, les instructions sont les suivantes :

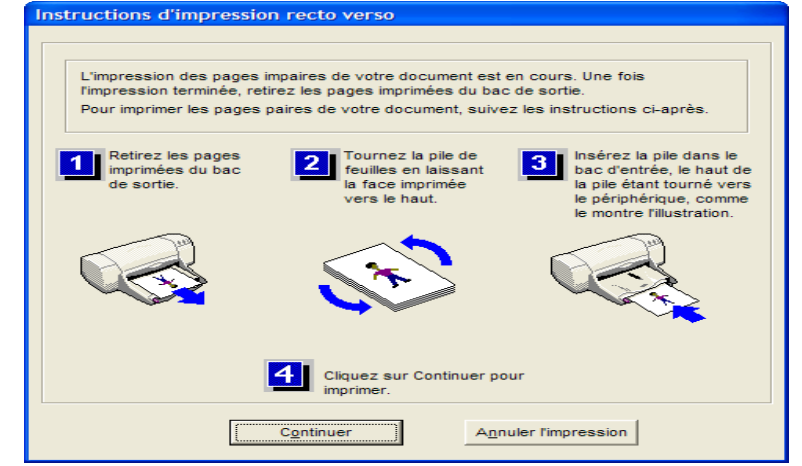

- 6. Cliquez sur le bouton **Continuer** pour démarrer l'impression des pages impaires.
- 7. Fermez le document.

Note : il est possible que votre imprimante ne possède pas l'option **recto/verso**. Votre imprimante possède alors probablement une option pour imprimer les pages impaires et les pages paires. Pour imprimer **resto/verso**, vous pouvez imprimer les pages impaires, puis inverser l'ordre des pages avant de réinsérer les pages à l'envers dans l'imprimante, et d'imprimer les pages paires.